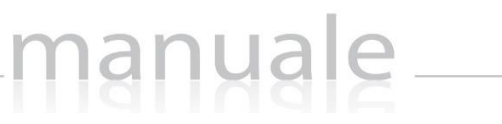

**1**

axios

# COLLABORA di SCUOLA DIGITALE

### (Manuale Alunno/Genitore)

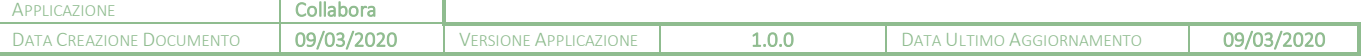

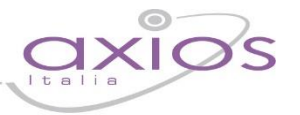

**2**

### Sommario

[INTRODUZIONE..........................................................................................................................................................](#page-2-0) 3

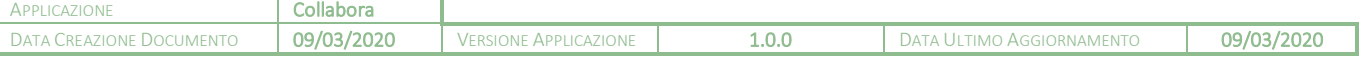

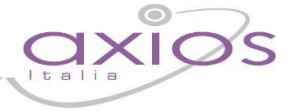

**3**

#### <span id="page-2-0"></span>INTRODUZIONE

Questa nuova applicazione "Collabora" nasce dall'esigenza di far interagire docenti ed alunni per la condivisione di lezioni, l'assegnazione e correzione dei compiti in modalità remota.

Ogni Utente, dotato di un PC o Tablet e di una connessione ad Internet, a prescindere dal sistema operativo di cui è dotato il dispositivo, ha la possibilità di accedere al sistema.

La piattaforma è integrata in Scuola Digitale ed interagisce perfettamente con il Registro Elettronico di Axios, permettendo di visualizzarne il materiale didattico e di importare successivamente le valutazioni assegnate nella correzione dei compiti.

Le credenziali di accesso sono le medesime che si utilizzano per il Registro Elettronico di Axios, sia per quanto riguarda i docenti che per quanto riguarda genitori ed alunni.

#### **ATTENZIONE! L'accesso alla piattaforma è ad uso esclusivo dei docenti, genitori ed alunni.**

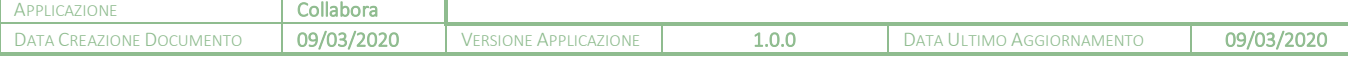

### COLLABORA (Dashboard)

Accedendo alla piattaforma, il programma mostra la dashboard (pagina iniziale) da cui è possibile visualizzare sia le lezioni che i compiti assegnati dai docenti della classe.

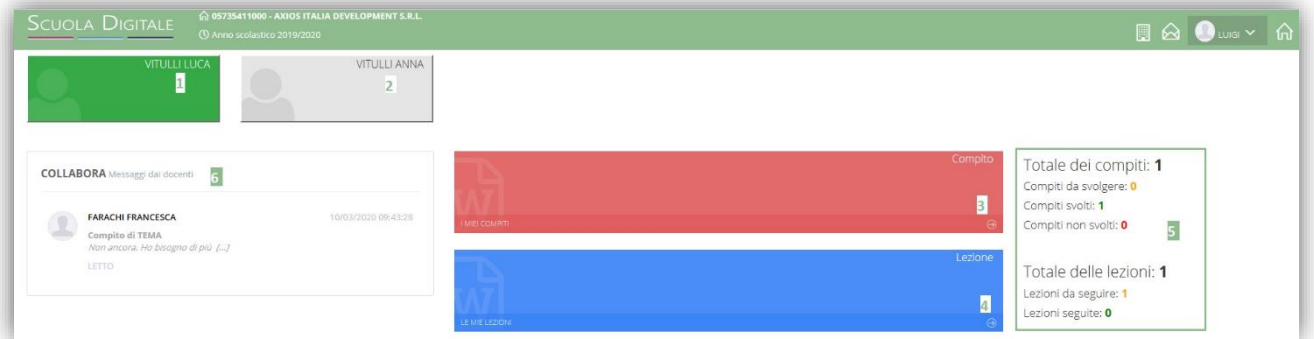

- **1.** Questa tile (mattonella) compare solo se si è effettuato l'accesso con le credenziali di un genitore. Se il genitore ha più figli all'interno della scuola, il programma mostrerà tante tile per quanto sono i figli frequentanti. Per visualizzare i compiti e le lezioni di un figlio, basterà cliccare sul nome e la tile diventerà di colore verde per mostrare di quale figlio si visualizzeranno lezioni e compiti.
- **2.** La tile dell'eventuale altro figlio sarà grigia per far capire che non è selezionato quell'alunno.
- ক্ত **N.B.** Effettuando l'accesso con le credenziali dell'alunno queste tile non saranno visualizzate, in quanto l'alunno potrà vedere solo ed esclusivamente le lezioni e i compiti di sua competenza.
- **3.** Questa tile (mattonella) consente di accedere alla sezione dei compiti assegnati. (vedi paragrafo
- **4.** Questa tile (mattonella) consente di accedere alla sezione delle lezioni condivise dai docenti. (vedi paragrafo
- **5.** È un riepilogo dei compiti che ci sono ancora da svolgere, di quelli svolti e non svolti, così come delle lezioni da seguire e quelle già seguite.
- **6.** Riquadro di visualizzazione dei messaggi inviati da parte degli alunni al docente e viceversa. **ATTENZIONE!** I messaggi non possono essere in alcun modo variati o cancellati a maggior tutela sia del docente che degli alunni.

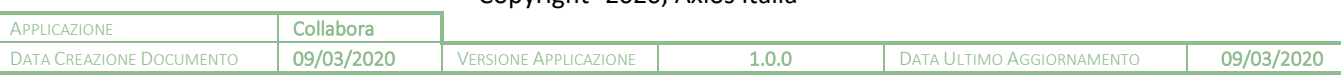

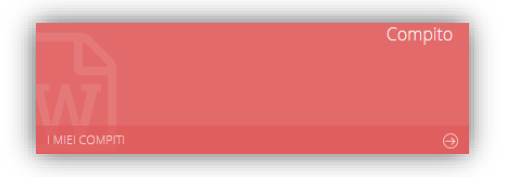

Tramite questa tile è possibile accedere alla visualizzazione dei compiti assegnati all'alunno.

Una volta cliccato sulla tile, il programma mostrerà l'elenco dei compiti da svolgere così come quelli già svolti.

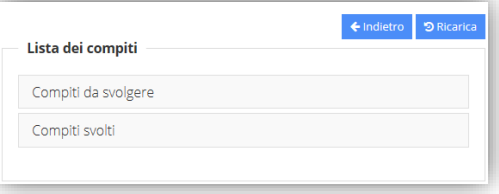

#### <span id="page-4-0"></span>COMPITI DA SVOLGERE

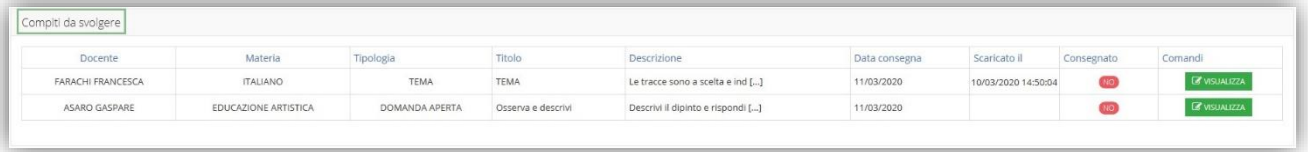

Il programma mostrerà l'elenco dei compiti che devono essere svolti da parte dell'alunno.

I dati che vengono mostrati in questo elenco sono:

- **Docente.** Indica il nome del docente che ha assegnato il compito
- **Materia.** Indica la materia per la quale il docente ha assegnato il compito.
- **Tipologia.** Indica la tipologia di compito da svolgere.
- **Titolo.** Indica l'oggetto del compito da svolgere.
- **Descrizione.** È la descrizione indicata dal docente del compito da svolgere.
- **Data consegna.** Indica la data entro la quale l'alunno deve consegnare il compito e oltre la quale non sarà più possibile consegnare.
- Scaricato il. Indica la data e l'ora in cui l'alunno o il genitore hanno scaricato il file allegato e condiviso dal docente per quel determinato compito.
- Comandi. In questa colonna ho la possibilità di visualizzare il compito cliccando sul pulsante **consulaza** ed il programma mostrerà la seguente finestra:

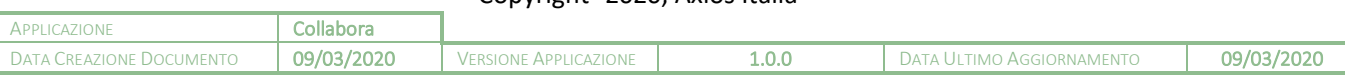

### nanual

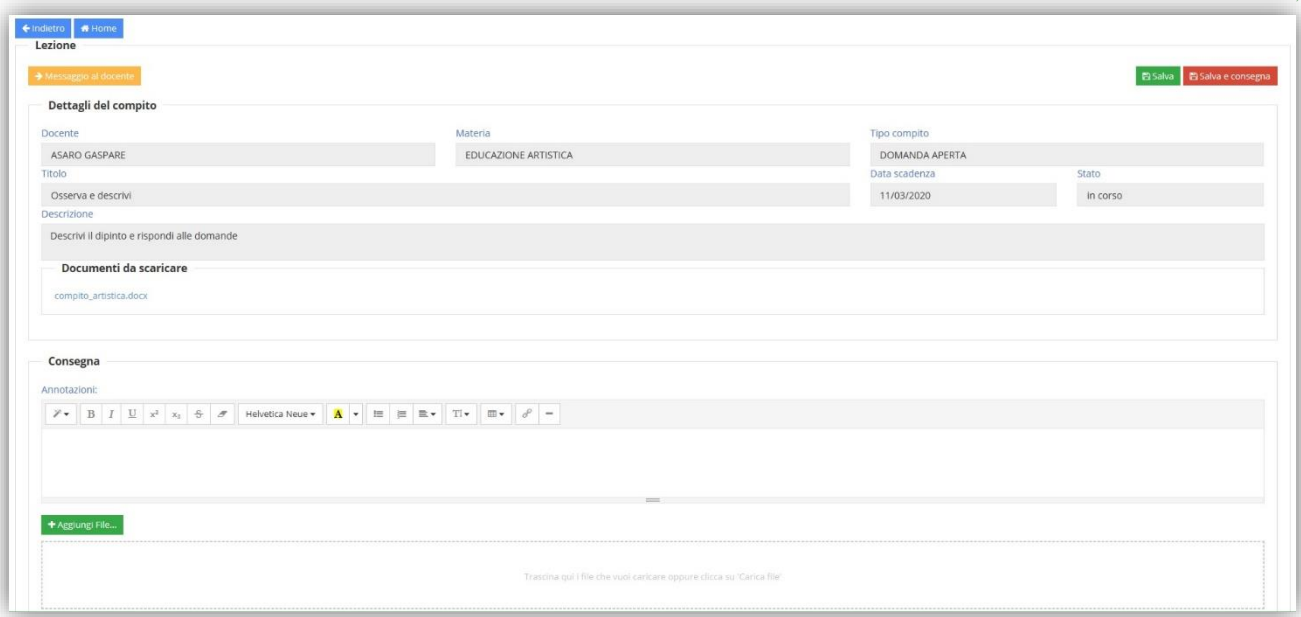

#### I pulsanti presenti in alto servono a:

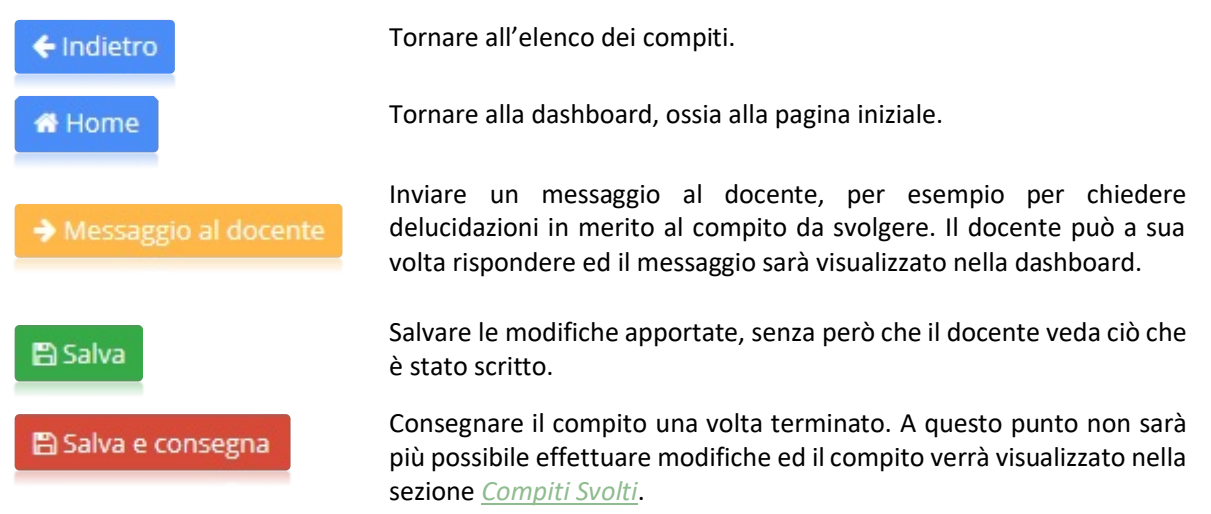

Nel riquadro "**Dettagli del compito**" si visualizzano in maniera non modificabile i dati inseriti dal docente e si ha la possibilità di scaricare l'eventuale file condiviso. Nel momento in cui si scaricherà il file, la prima volta, il programma implementerà il campo "Scaricato il" precedentemente descritto.

Documenti da scaricare

compito\_artistica.docx

Nel riquadro "**Consegna**" è possibile inserire delle annotazioni che il docente vedrà, per esempio per specificare qualcosa che non si voglia comunque mettere nel compito e poi tramite il pulsante + Aggiungi File... è possibile cercare all'interno del PC dove si è salvato il compito il file da inviare al docente per la correzione.

ATTENZIONE! Il limite massimo della dimensione di ogni file è di 2 Mb

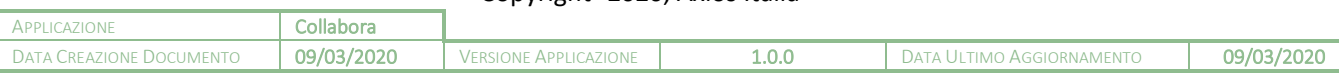

<span id="page-6-0"></span>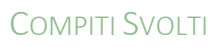

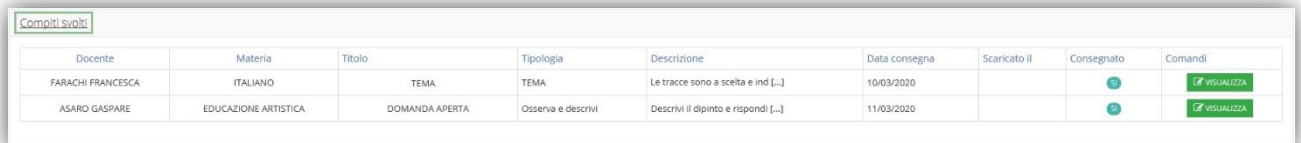

**7**

Il programma mostrerà l'elenco dei compiti che sono stati svolti dall'alunno. I dati che vengono mostrati in questo elenco sono:

- **Docente.** Indica il nome del docente che ha assegnato il compito
- **Materia.** Indica la materia per la quale il docente ha assegnato il compito.
- **Tipologia.** Indica la tipologia di compito da svolgere.
- **Titolo.** Indica l'oggetto del compito da svolgere.
- **Descrizione.** È la descrizione indicata dal docente del compito da svolgere.
- **Data consegna.** Indica la data entro la quale l'alunno doveva consegnare il compito.
- **Scaricato il.** Indica la data e l'ora in cui il docente ha visualizzato il compito.
- Comandi. In questa colonna ho la possibilità di visualizzare il compito cliccando sul pulsante **CONSUMIZZA** ed il programma mostrerà la stessa finestra illustrata nel paragrafo *[Compiti da Svolgere](#page-4-0)* con l'unica differenza che non si potranno apportare modifiche.

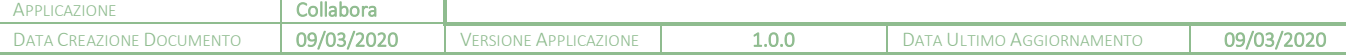